## Kurzanleitung zur Durchführung der Vorprüfung von Kommunalmaßnahmen

❶ Melden Sie sich am Antragsportal unter <https://aster.sas-sachsen.de/aster> mit ihren Zugangsdaten an. Sollten Sie noch keine Zugangsdaten erhalten haben, wenden Sie sich bitte an Ihren Ansprechpartner im Landratsamt bzw. der Stadt Leipzig oder an die Sächsische Agentur für Strukturentwicklung unter [aster](mailto:aster-support@sas-sachsen.de)[support@sas-sachsen.de.](mailto:aster-support@sas-sachsen.de)

❷ Nachdem Sie sich am Antragsportal angemeldet haben, wechseln Sie auf den Reiter "Kommunalmaßnahmen" bzw. "Landesmaßnahmen" [\(Abbildung 1,](#page-0-0) Punkt ❶). Dort sind alle Projektvorschläge aufgeführt, die entweder für die Vorprüfung bereitstehen oder die in der Vergangenheit die Vorprüfung bereits durchlaufen haben.

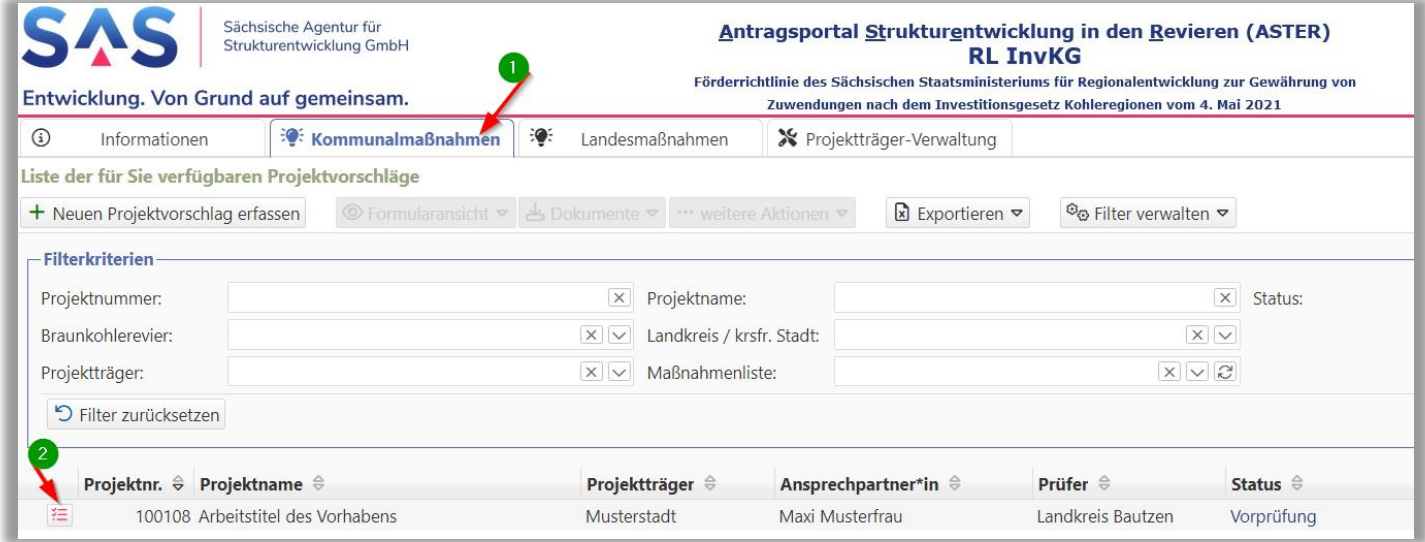

*Abbildung 1: Liste der Projektvorschläge in der Vorprüfung*

<span id="page-0-0"></span>❸ Projektvorschläge, die zur Vorprüfung bereitstehen, sind mit diesem Symbol gekennzeichnet [\(Abbildung](#page-0-0)  [1,](#page-0-0) Punkt ❷) 【细

Klicken Sie auf das Symbol desjenigen Projektvorschlags, welchen Sie bearbeiten wollen. Direkt im Anschluss öffnet sich ein neuer Dialog [\(Abbildung 2\)](#page-1-0).

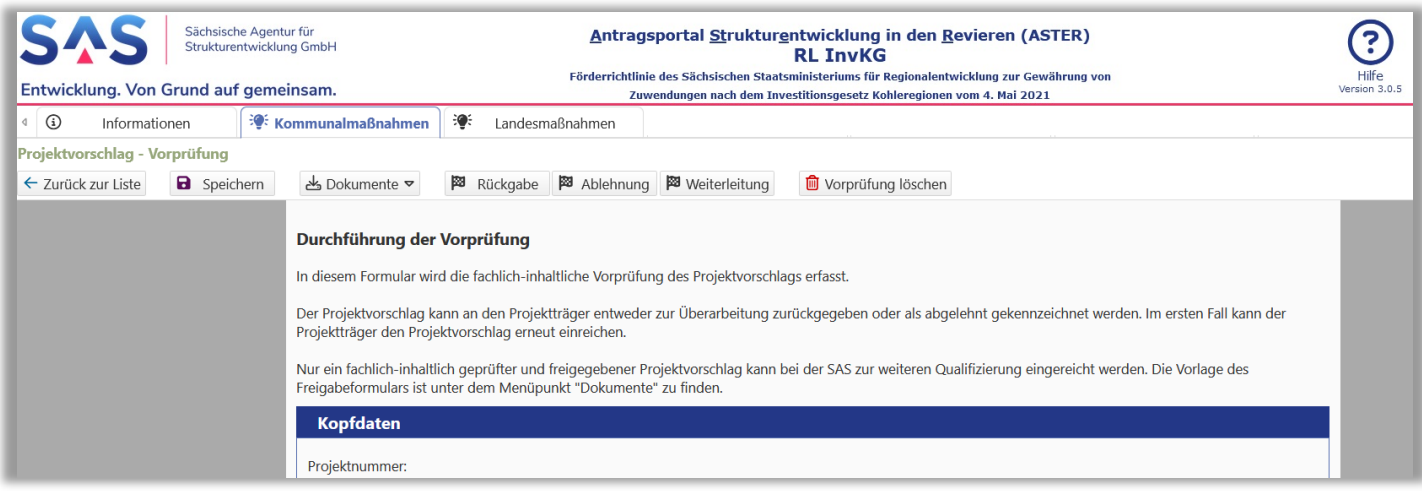

*Abbildung 2: Durchführung der Vorprüfung*

<span id="page-1-0"></span>4 Füllen Sie mind. die mit einem Sternchen gekennzeichneten Felder aus. Den durch den Projektträger erstellten Projektvorschlag als PDF-Datei sowie die durch ihn hochgeladenen Unterlagen können Sie sich anschauen, indem Sie auf die Schaltfläche "Dokumente" klicken [\(Abbildung 3,](#page-1-1) Punkt () und den jeweiligen Eintrag auswählen.

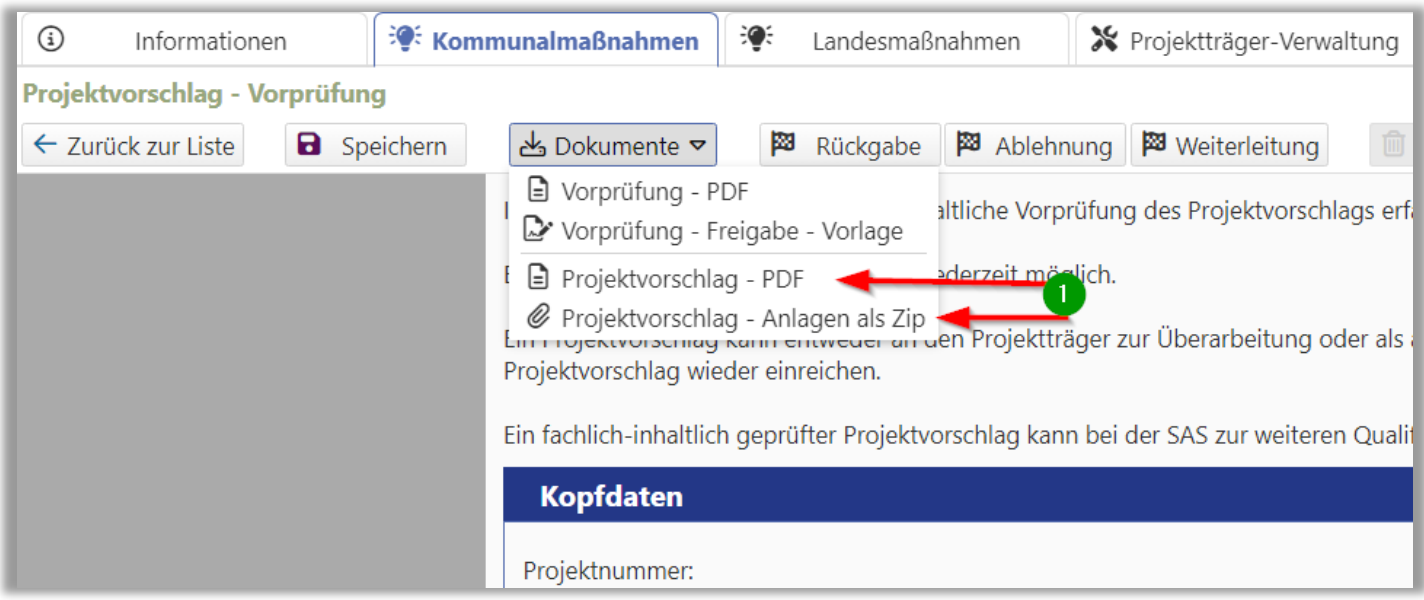

<span id="page-1-1"></span>*Abbildung 3: Projektträgerdokumente herunterladen*

**Möglichkeit 1: Die Vorprüfung ist erfolgreich abgeschlossen und der Projektvorschlag kann an die SAS zur weiteren Qualifizierung übergeben werden:**

- a. Erteilen Sie unter "1. Ergebnis" [\(Abbildung 4,](#page-2-0) Punkt ❶) mit Klick auf "ja" die Freigabe des Projektvorschlags.
- b. *Optional*: Ergänzen Sie eigene Bemerkungen für die SAS.
- c. Laden Sie unter "**2. Anlagen**" [\(Abbildung 4,](#page-2-0) Punkt ❷) die Anlagen "Checkliste" und "Freigabeformular" hoch.
	- Die **Checkliste** ist ein eigenes Dokument Ihres Landkreises oder der Stadt Leipzig, welches das Vorhaben nach Ihren Kriterien bewertet.
	- Das **Freigabeformular** ist entweder ein eigenes Formular des Landkreises oder der Stadt Leipzig. Sollten Sie kein eigenes Formular haben, so können Sie eine unverbindliche Vorlage unter dem Menüpunkt "Dokument" > "Vorprüfung - Freigabe - Vorlage" [\(Abbildung 5,](#page-3-0) Punkt ❶) herunterladen.
- d. Klicken Sie auf die Schaltfläche "Weiterleitung"

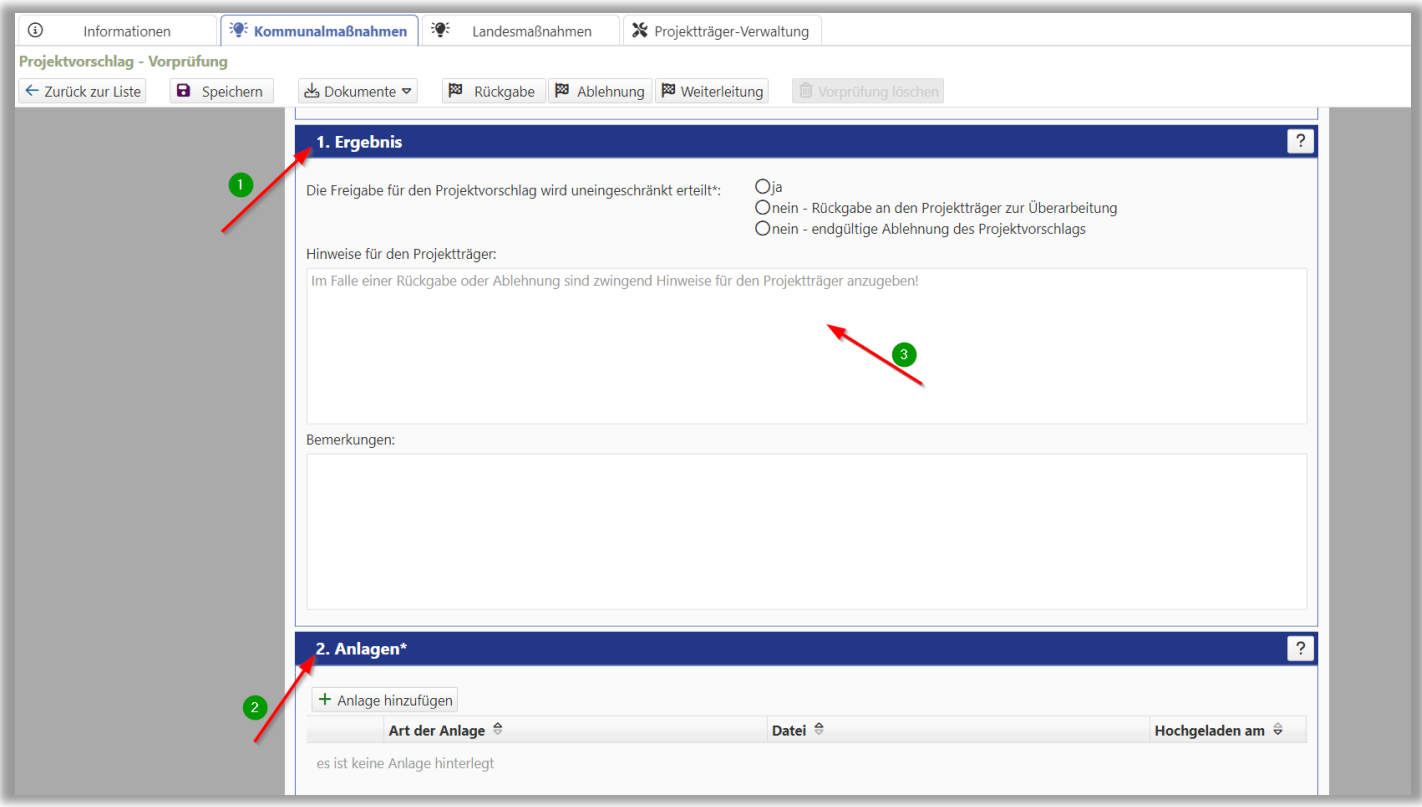

<span id="page-2-0"></span>*Abbildung 4: Ergebnis der Vorprüfung eintragen*

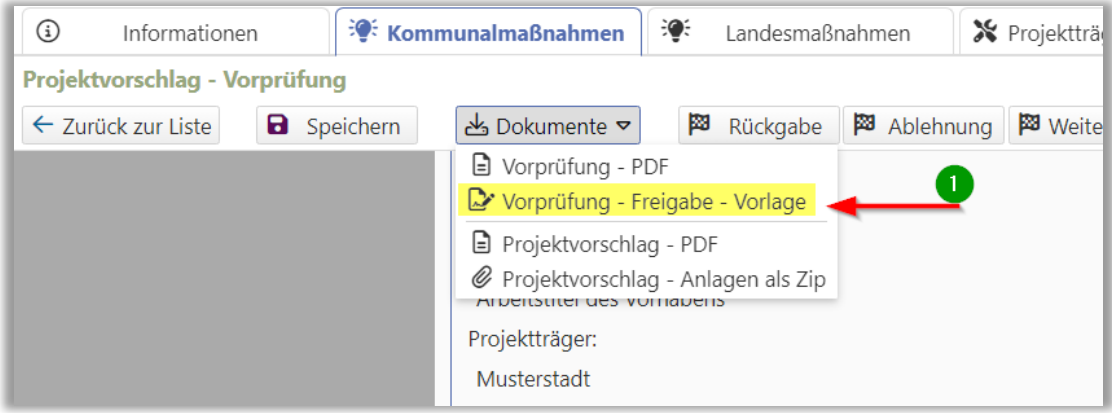

*Abbildung 5: Freigabeformular herunterladen*

<span id="page-3-0"></span>**Möglichkeit 2: Die Vorprüfung kann nicht vollständig durchgeführt werden, da Informationen oder Zuarbeiten des Projektträgers fehlen:**

- a. Markieren Sie unter "**1. Ergebnis**" [\(Abbildung 4,](#page-2-0) Punkt ❶) "**nein - Rückgabe an den Projektträger zur Überarbeitung**"
- b. Erfassen Sie ebenfalls unter "1. Ergebnis" bei "Hinweise für den Projektträger" [\(Abbildung 4,](#page-2-0) Punkt ❸) Ihre Rückmeldung zu den gewünschten Informationen.
- c. Klicken Sie auf die Schaltfläche "**Rückgabe**".

**Möglichkeit 3: Die Vorprüfung wurde durchgeführt, der Projektvorschlag soll abgelehnt werden.**

- Markieren Sie unter "1. Ergebnis" [\(Abbildung 4,](#page-2-0) Punkt <sup>1</sup>) "nein endgültige Ablehnung des **Projektvorschlags**"
- Erfassen Sie ebenfalls unter "1. Ergebnis" bei "Hinweise für den Projektträger" [\(Abbildung 4,](#page-2-0) Punkt ❸) Ihre Rückmeldung hinsichtlich Ihrer Entscheidung.
- Klicken Sie auf die Schaltfläche "Ablehnung".

❻ Damit ist die Vorprüfung dieses Projektvorschlags abgeschlossen. Für den Fall, dass Sie das **Ergebnis der Vorprüfung** zusammengefasst aufrufen und **ausdrucken** wollen, so können Sie dieses unter "Dokumente" > "Vorprüfung PDF" aufrufen[\(Abbildung 6,](#page-4-0) Punkt <sup>1</sup>).

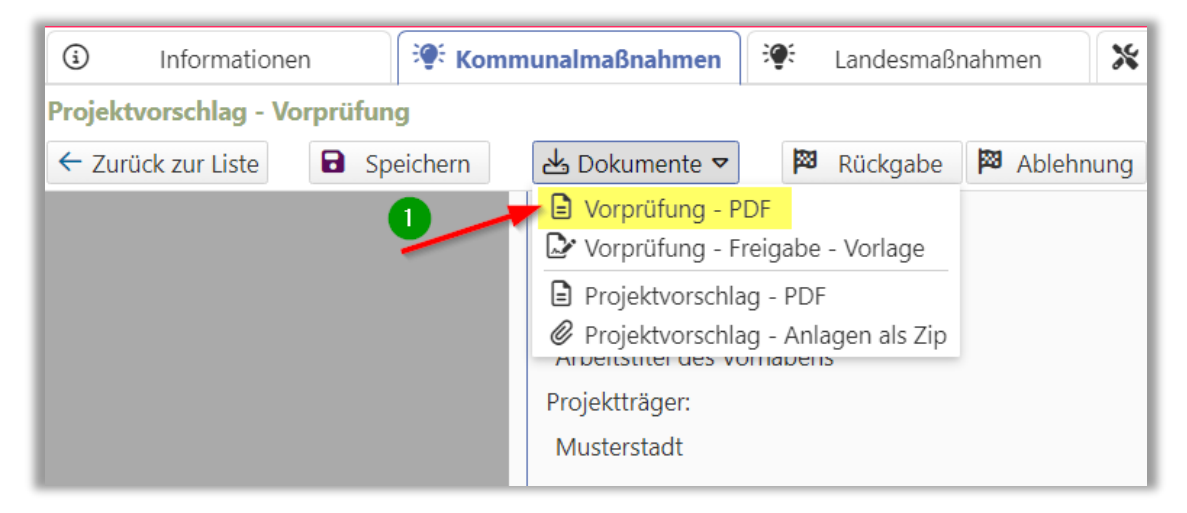

*Abbildung 6: Ergebnis der Vorprüfung als PDF-Dokument herunterladen*

<span id="page-4-0"></span>Möchten Sie **Informationen** zu einer vorherigen **Vorprüfung** noch einmal **anschauen**, so können Sie entweder

## a. **den Eingabedialog im Lesemodus aufrufen**

Markieren Sie dazu den Projektvorschlag in der Listenübersicht und klicken anschließend auf die Schaltfläche "Formularansicht" > "Vorprüfung" [\(Abbildung 7,](#page-4-1) Punkt (D)

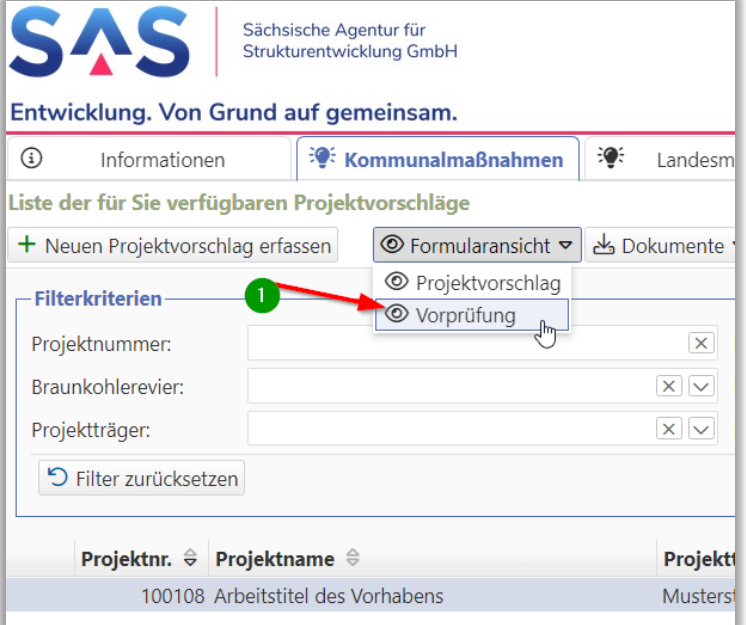

<span id="page-4-1"></span>*Abbildung 7: Dialog der Vorprüfung im Lesemodus öffnen*

oder

## b. **das Vorprüfungsprotokoll anzeigen**

Markieren Sie dazu den gewünschten Projektvorschlag in der Listenübersicht und klicken anschließend auf "Dokumente" > "Vorprüfung - PDF" [\(Abbildung 8,](#page-5-0) Punkt <sup>1</sup>)

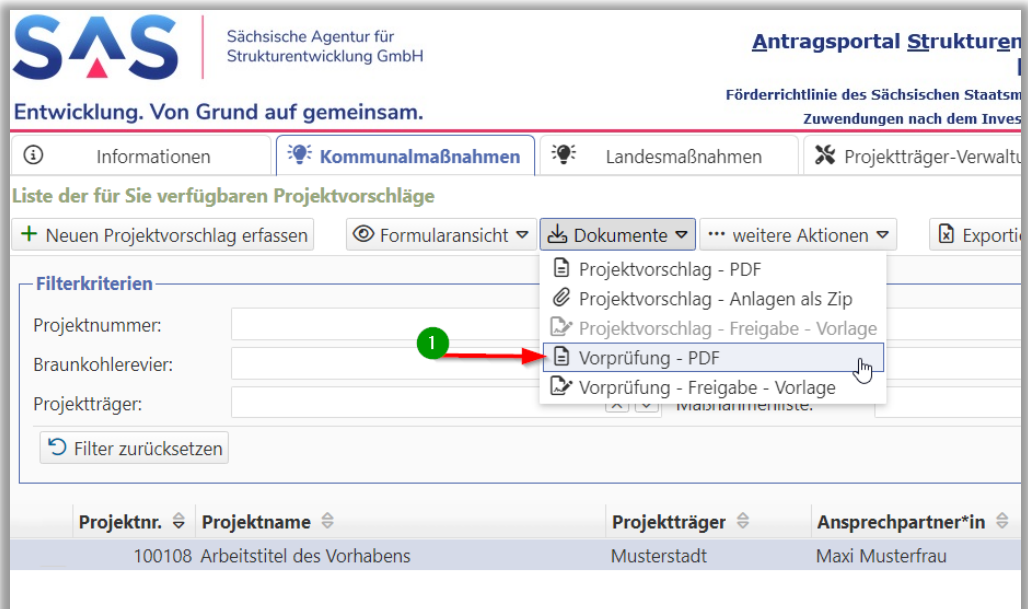

<span id="page-5-0"></span>*Abbildung 8: Vorprüfungsprotokoll als PDF-Dokument herunterladen*

Weiterführende Informationen finden Sie auf unserer Internetseite unter [https://aster.sas-sachsen.de](https://aster.sas-sachsen.de/) sowie in der Endanwenderdokumentation, die Sie mit Klick auf die Schaltfläche "Hilfe" [\(Abbildung 9,](#page-6-0) Punkt 1) erreichen.

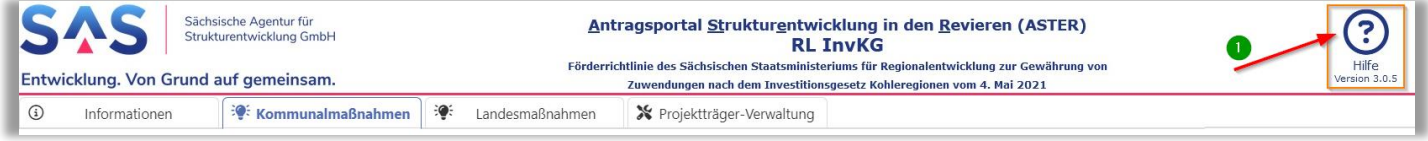

*Abbildung 9: Hilfe*

<span id="page-6-0"></span>Für darüber hinausgehende Fragen und Hinweise stehen wir Ihnen gern zur Verfügung.

Wenden Sie sich dazu per E-Mail an: [aster-support@sas-sachsen.de](mailto:aster-support@sas-sachsen.de)

## **Herausgeber**

Sächsische Agentur für Strukturentwicklung GmbH Pirnaische Straße 9 01069 Dresden Sitz der Gesellschaft: Weißwasser